### PROCEDURA CONFIGURAZIONE APN TABLET XZPAD470LTE

1- Accedere al menu "IMPOSTAZIONI" - "RETE E INTERNET" - "RETE MOBILE"

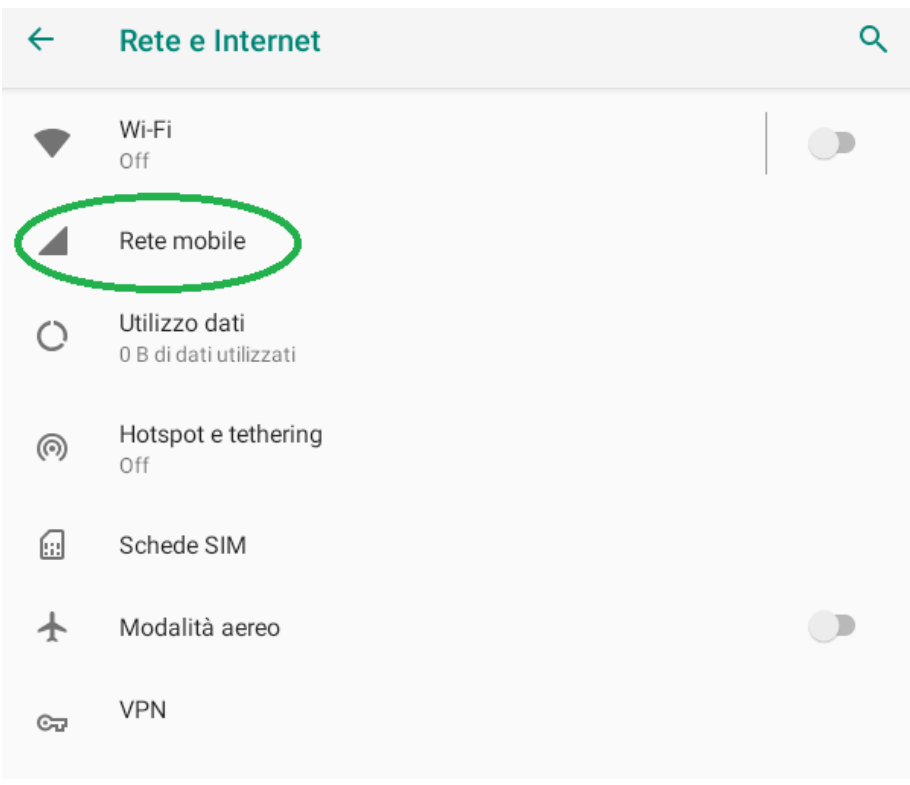

### 2- Selezionare "Avanzate"

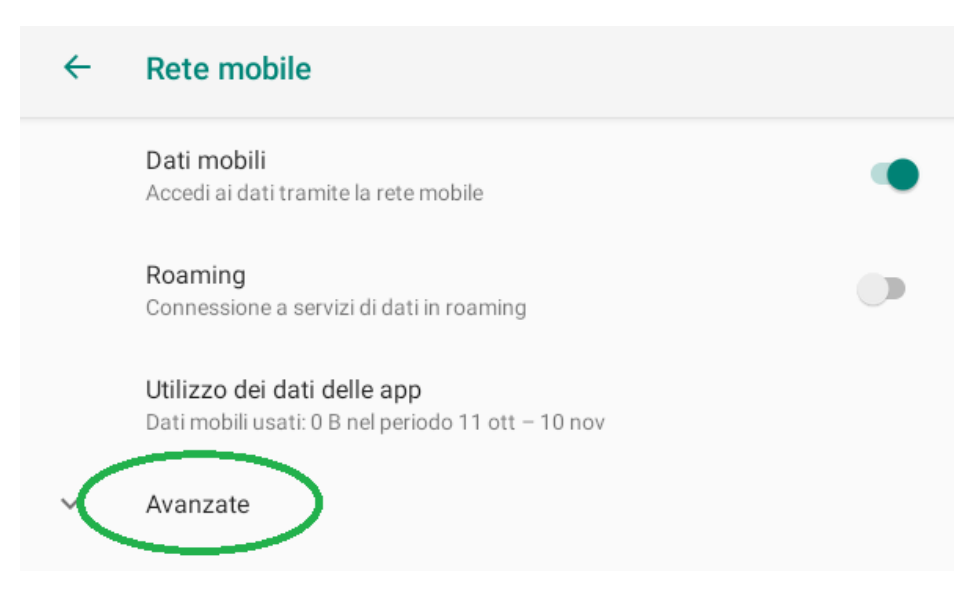

## 3- Selezionare "Nomi punti di accesso"

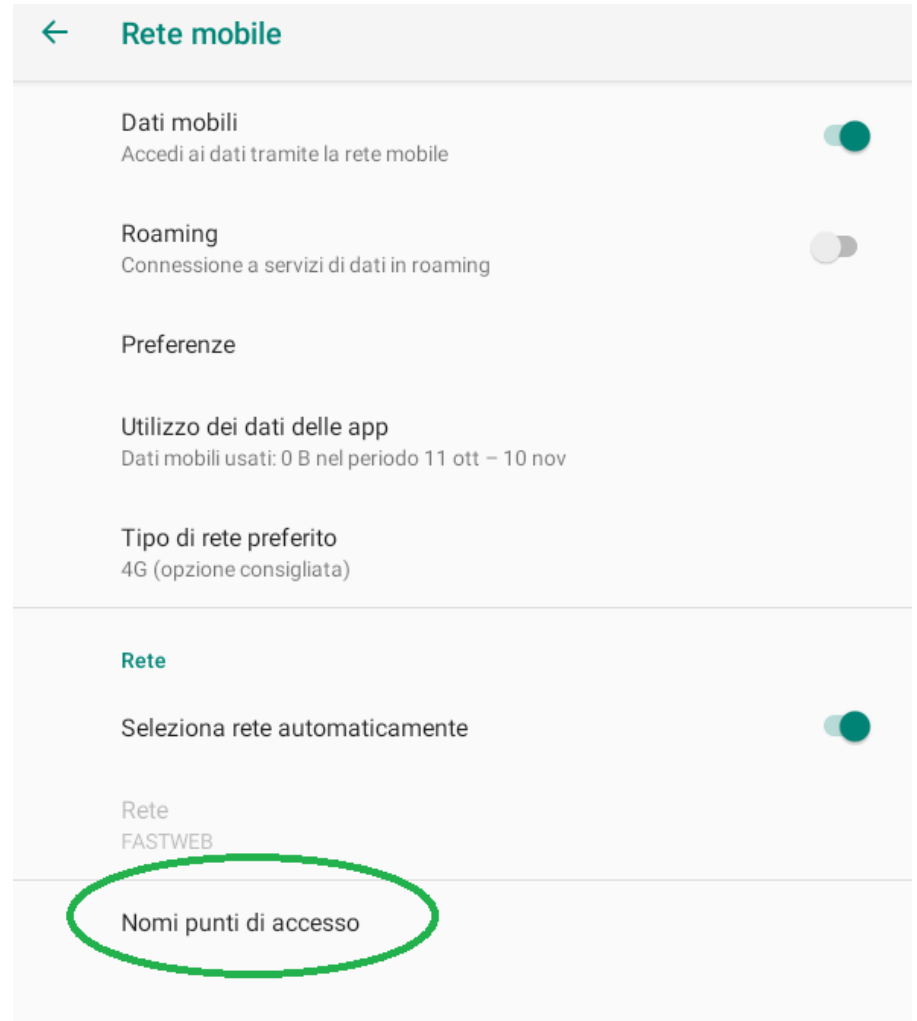

# 4- Selezionare nella sezione APN il tasto "+"

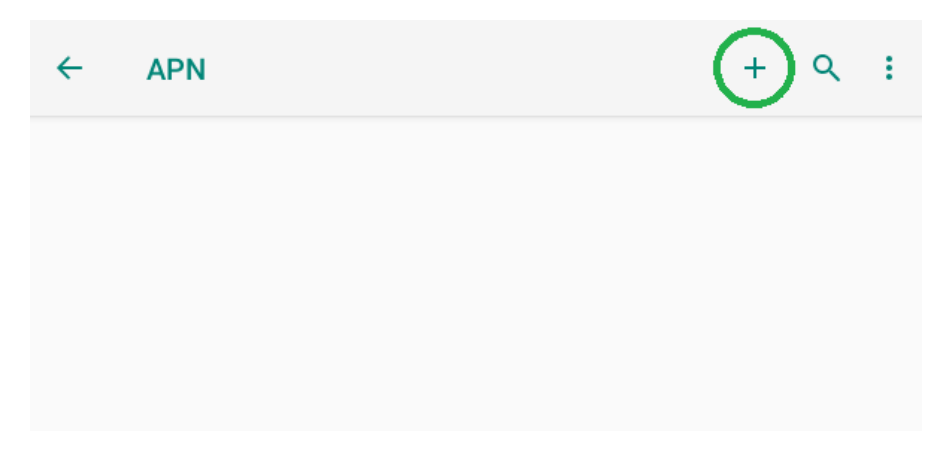

5- Modificare i valori degli APN in base al proprio operatore telefonico, qui di seguito la configurazione per gli APN di "fastweb" . Tali informazioni sono reperibili sul sito web del Vs operatore telefonico.

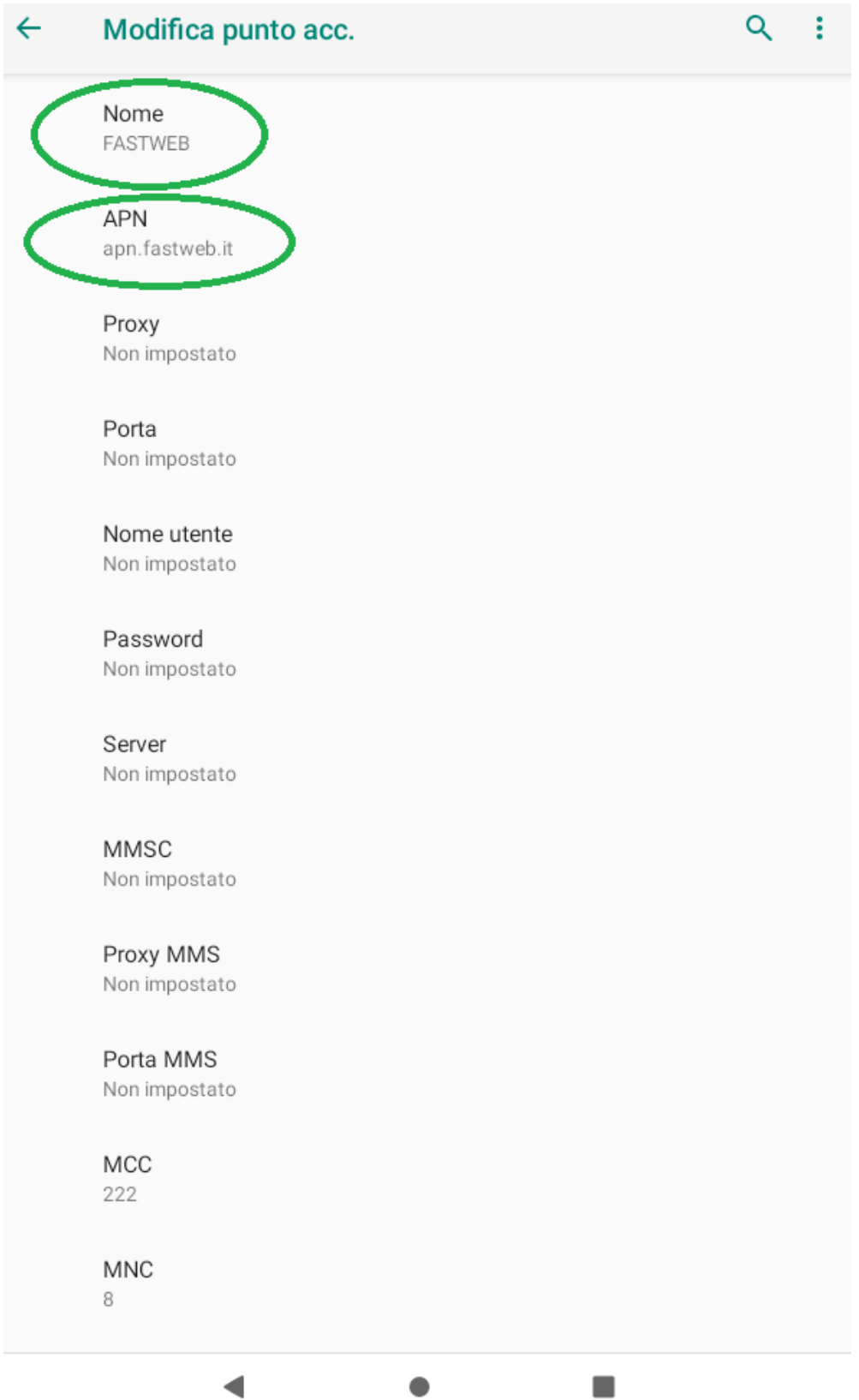

#### 6- Salvare le impostazioni dell'APN personalizzato

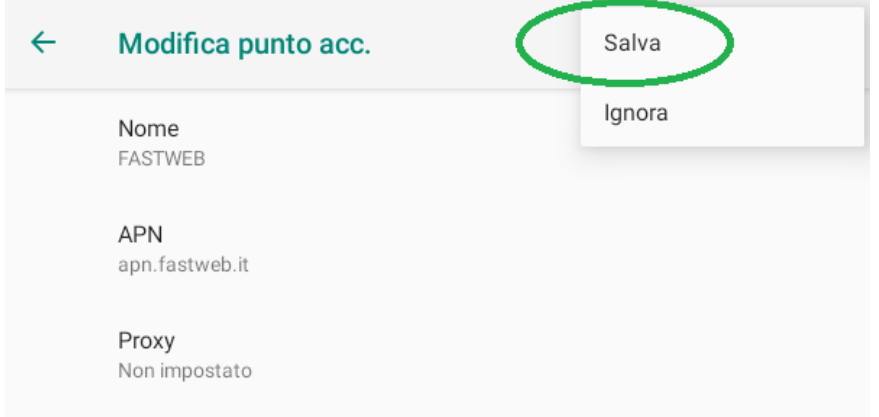

7-Dopo il salvataggio l'APN personalizzato sarà presente nella lista degli APN.

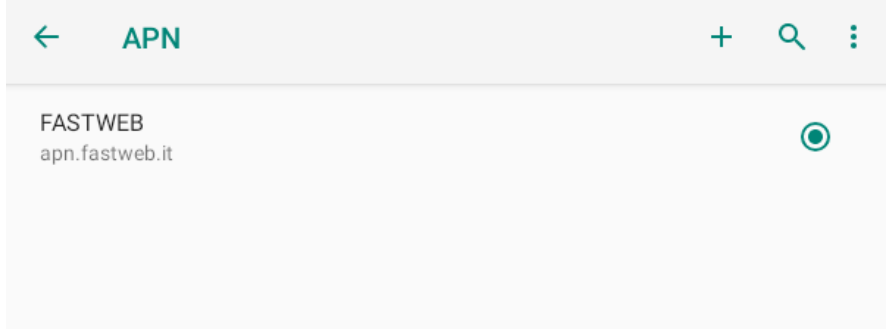

8-A questo punto la procedura di creazione dell'APN per la connessione ad Internet è completata. Per verificare che la connessione sia attiva controllare che in alto a destra vicino al segnale di ricezione del 4G appaia una seconda icona del segnale come da immagine qui sotto riportata. Verificare che nel menu "RETE MOBILE" i Dati mobili siano attivi e che nel menu "UTILIZZO DATI" i dati mobili siano attivi

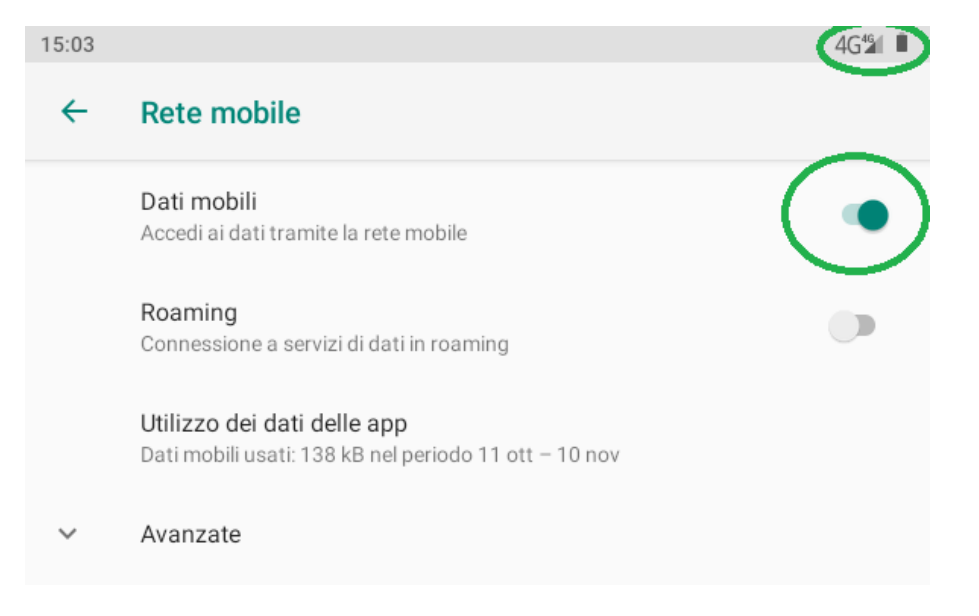

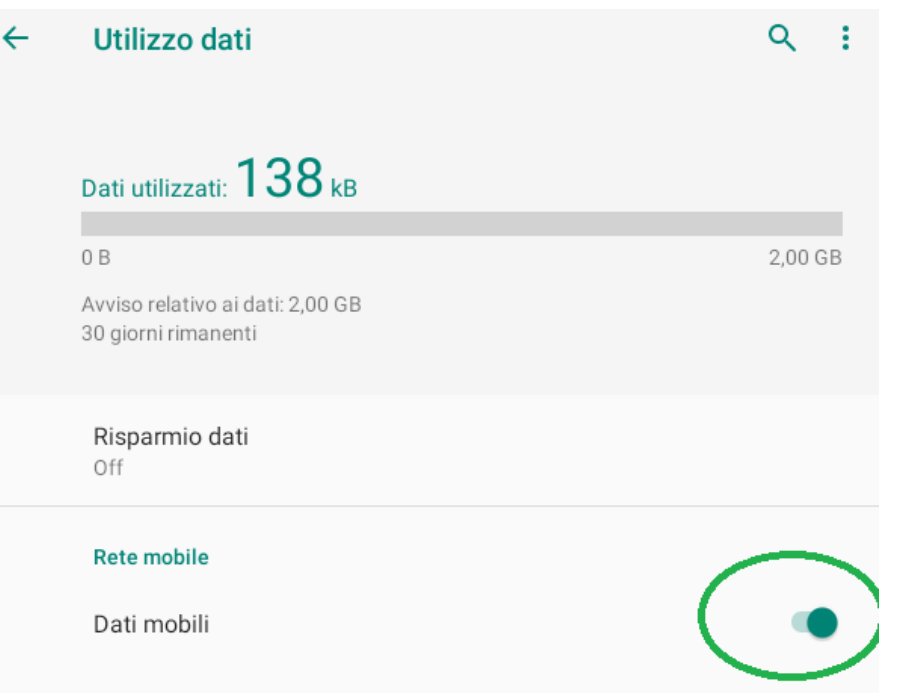